## Como efetuar a restauração do sistema.

Para efetuar o processo de restauração de fábrica do seu produto, é importante lembrar que:

 O procedimento abaixo irá apagar todos os dados do aparelho, sendo assim, se possível, realize um backup dos dados mais importantes antes de realiza-lo.

 Antes de efetuar a restauração, é necessário que tenha acesso à conta Google atualmente sincronizado no aparelho, pois ao realizar o processo de restauração, o produto poderá ser iniciado somente com a primeira conta que havia configurado (trata-se de uma segurança do Google implantada no Android a partir da versão 5.1).

 Para conferir a conta atualmente sincronizada acesse: Configurações > Contas > Google (anote a conta).

Com os procedimentos acima realizados, segue abaixo o procedimento de restauração:

- 1. Acesse as **Configurações** do seu aparelho;
- 2. Toque em **Sistema;**
- 3. Toque **em Redefinir Opções.**

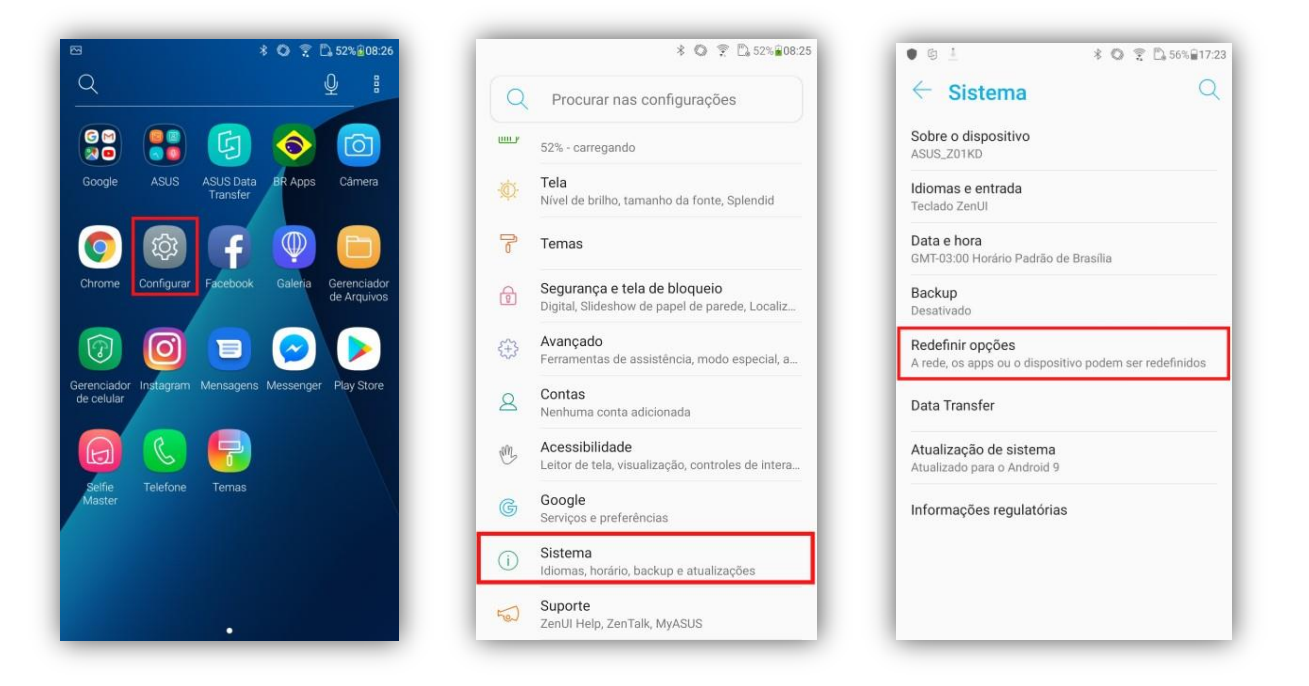

- 4. Toque em **Limpar Todos os dados (redefinição para config);**
- 5. Toque em **Redefinir smartphone;**
- 6. Toque em **Apagar Tudo.**

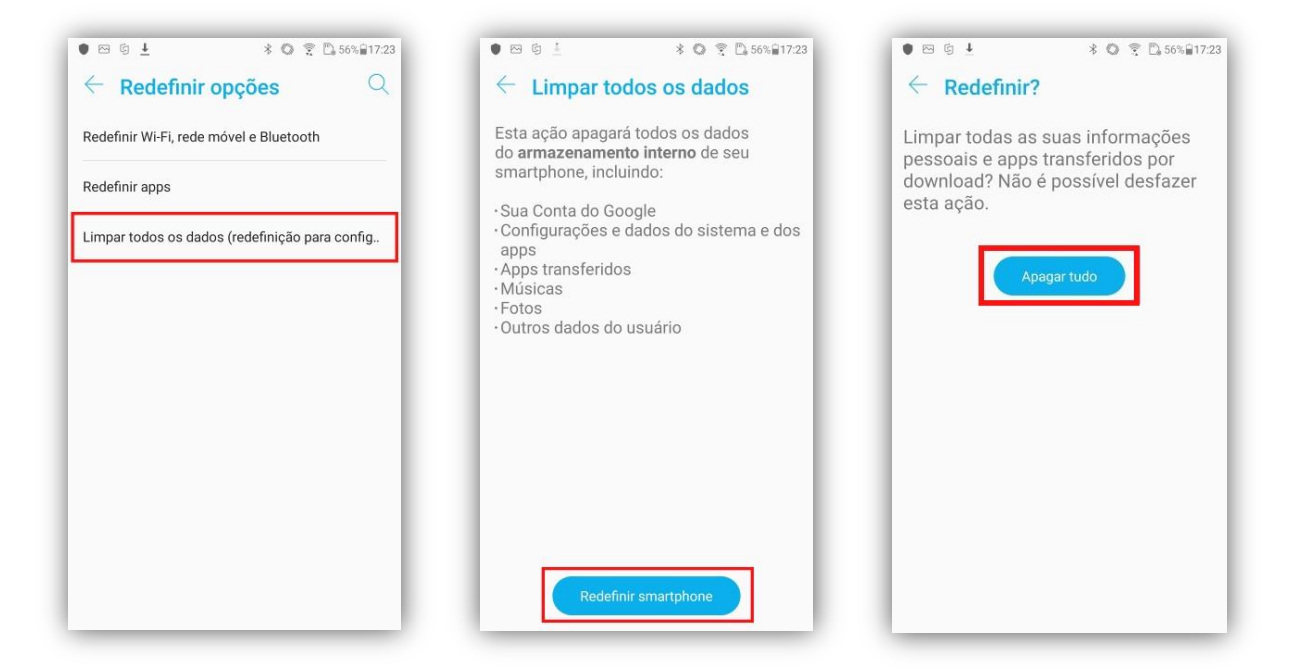